# Guida per l'utente

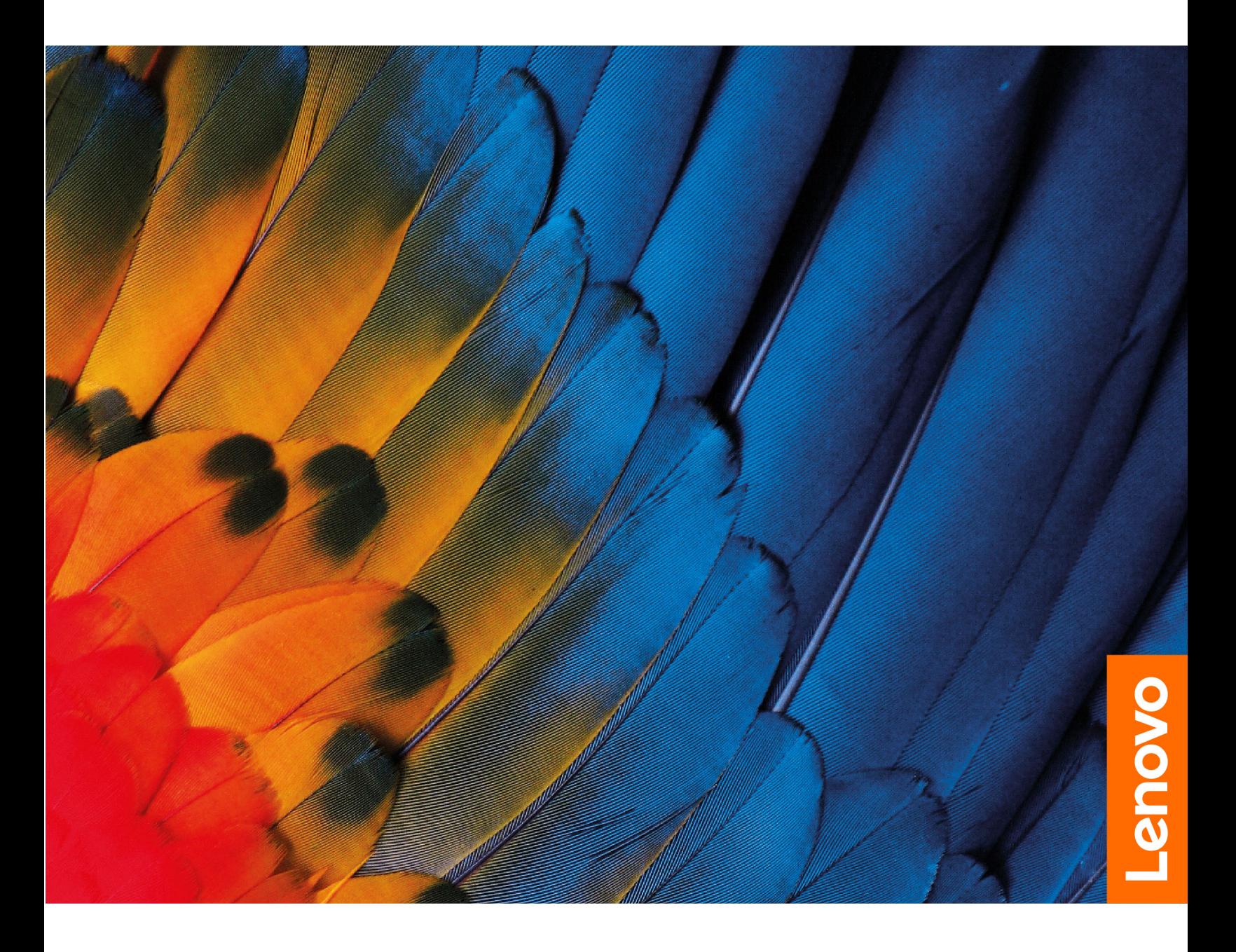

Lenovo Serie LOQ

#### **Informazioni preliminari**

Prima di utilizzare questa documentazione e il prodotto supportato, accertarsi di leggere e comprendere quanto segue:

- [Avvisi generici sulla sicurezza e la conformità](https://pcsupport.lenovo.com/docs/generic_notices)
- Guida in materia di sicurezza e garanzia
- Guida di configurazione

#### **Prima edizione (Marzo 2023)**

#### **© Copyright Lenovo 2023.**

NOTA SUI DIRITTI LIMITATI: se i dati o il software sono distribuiti secondo le disposizioni che regolano il contratto "GSA" (General Services Administration), l'uso, la riproduzione o la divulgazione si basa sulle limitazioni previste dal contratto n. GS-35F-05925.

# **Contenuto**

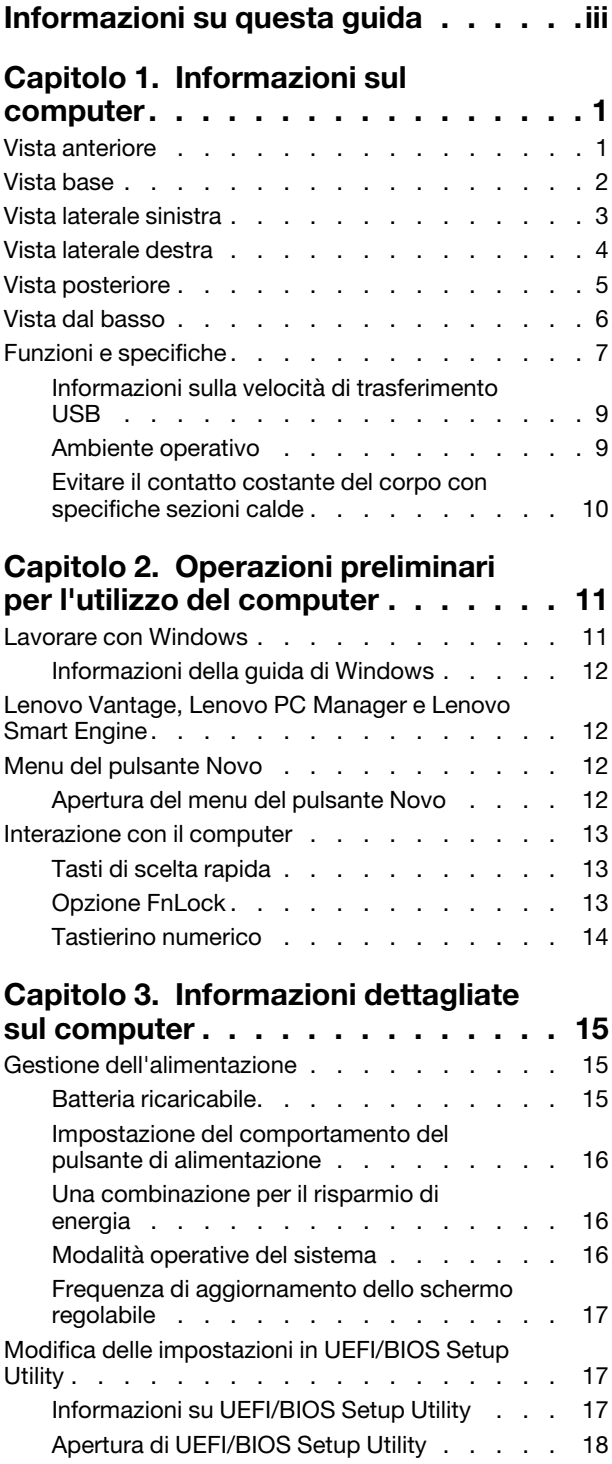

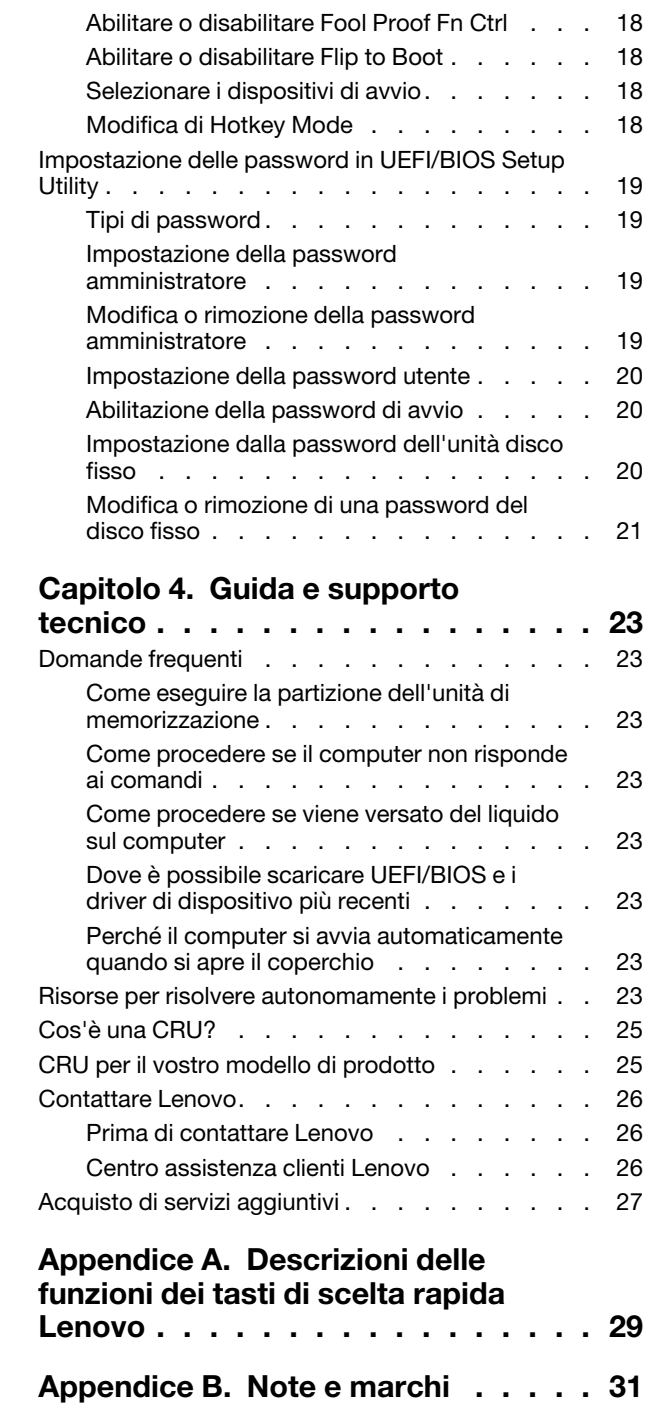

# <span id="page-4-0"></span>**Informazioni su questa guida**

• Questa guida è valida per i modelli dei prodotti Lenovo elencati di seguito. Il modello di prodotto potrebbe avere un aspetto leggermente diverso dalle figure riportate in questa guida.

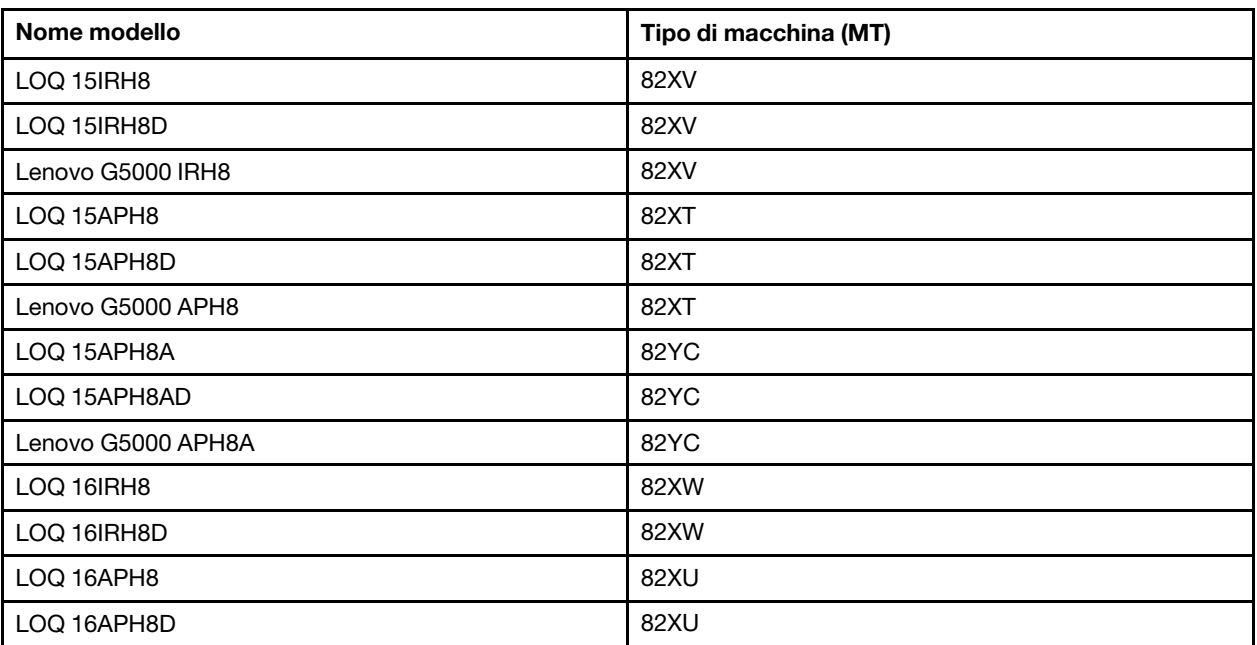

- Per ulteriori informazioni sulla conformità, fare riferimento alle Safety and Compliance Notices (Comunicazioni generiche sulla sicurezza e la conformità) all'indirizzo [https://pcsupport.lenovo.com/docs/](https://pcsupport.lenovo.com/docs/generic_notices)  [generic\\_notices.](https://pcsupport.lenovo.com/docs/generic_notices)
- Questa guida può contenere informazioni su accessori, funzioni e software non disponibili su tutti i modelli.
- Questa guida contiene istruzioni basate sul sistema operativo Windows. Queste istruzioni non sono applicabili se si installano e si utilizzano altri sistemi operativi.
- Microsoft® apporta modifiche periodiche alle funzioni del sistema operativo Windows® tramite Windows Update. Di conseguenza, le istruzioni relative al sistema operativo potrebbero non essere aggiornate. Per le informazioni più recenti, consultare le risorse Microsoft.
- Il contenuto di questa guida è soggetto a modifiche senza preavviso. Per ottenere la versione più recente, visitare il sito<https://support.lenovo.com>.

# <span id="page-6-0"></span>**Capitolo 1. Informazioni sul computer**

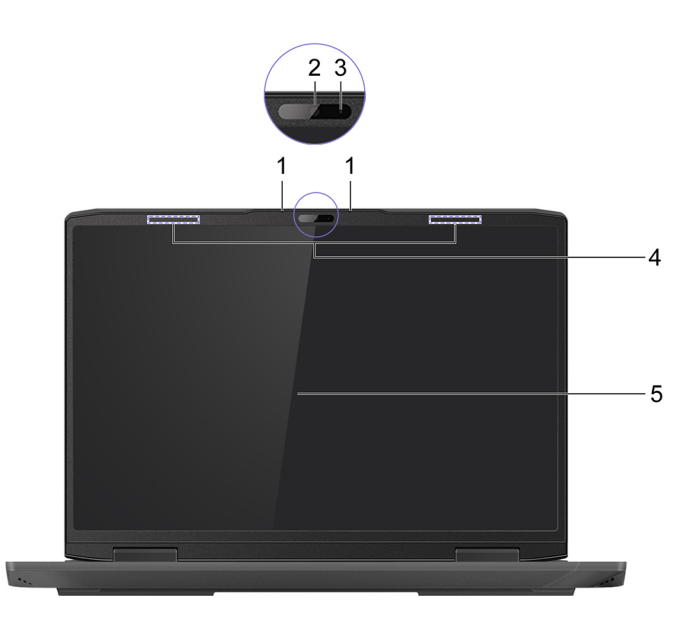

# <span id="page-6-1"></span>**Vista anteriore**

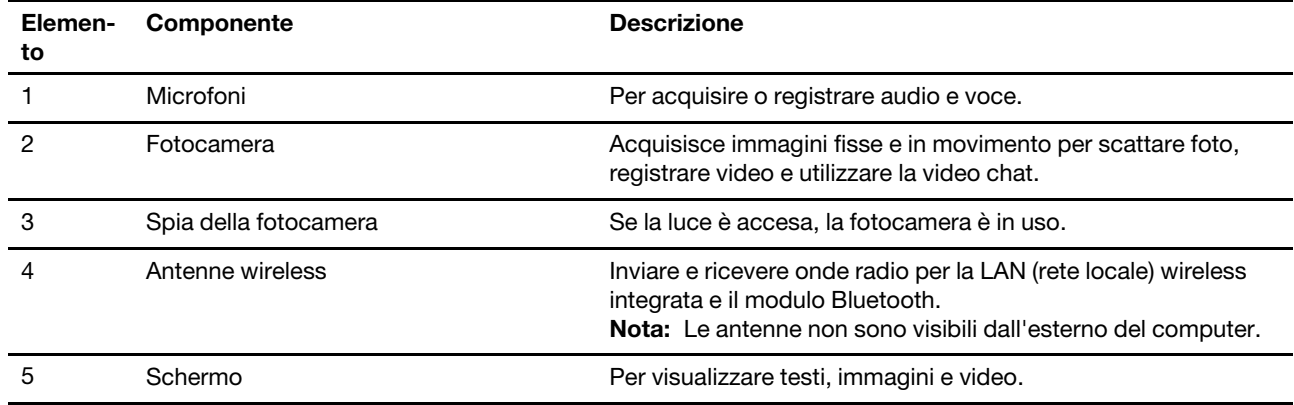

# <span id="page-7-0"></span>**Vista base**

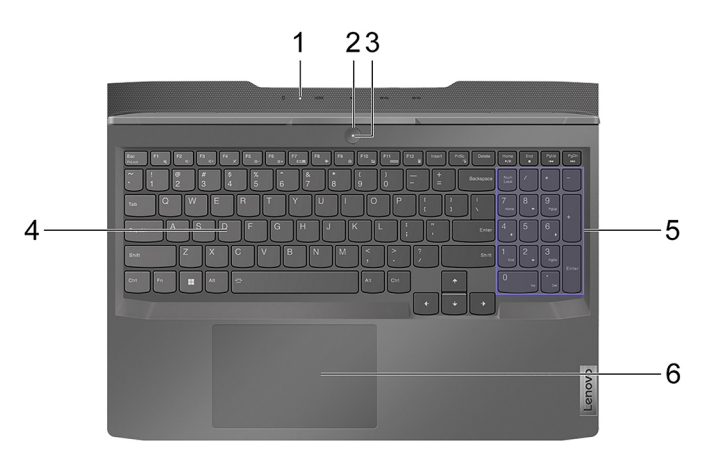

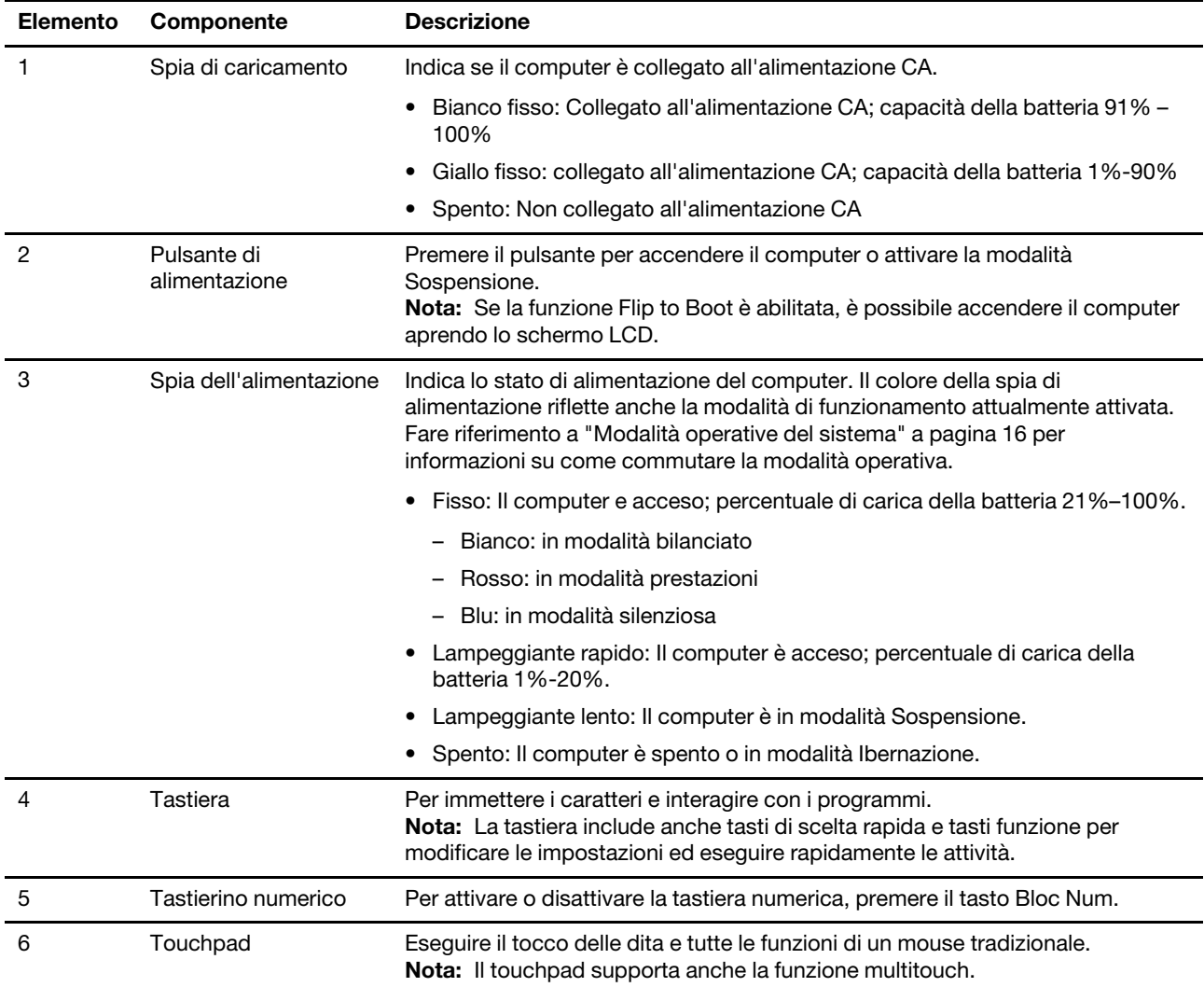

# <span id="page-8-0"></span>**Vista laterale sinistra**

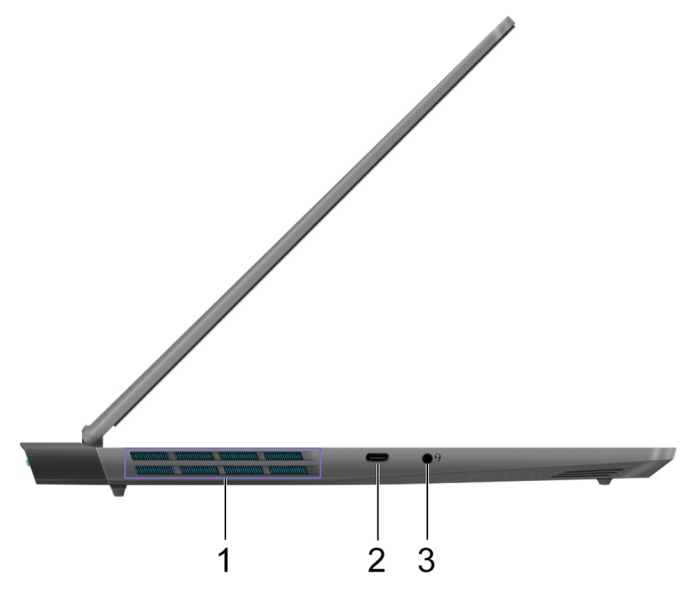

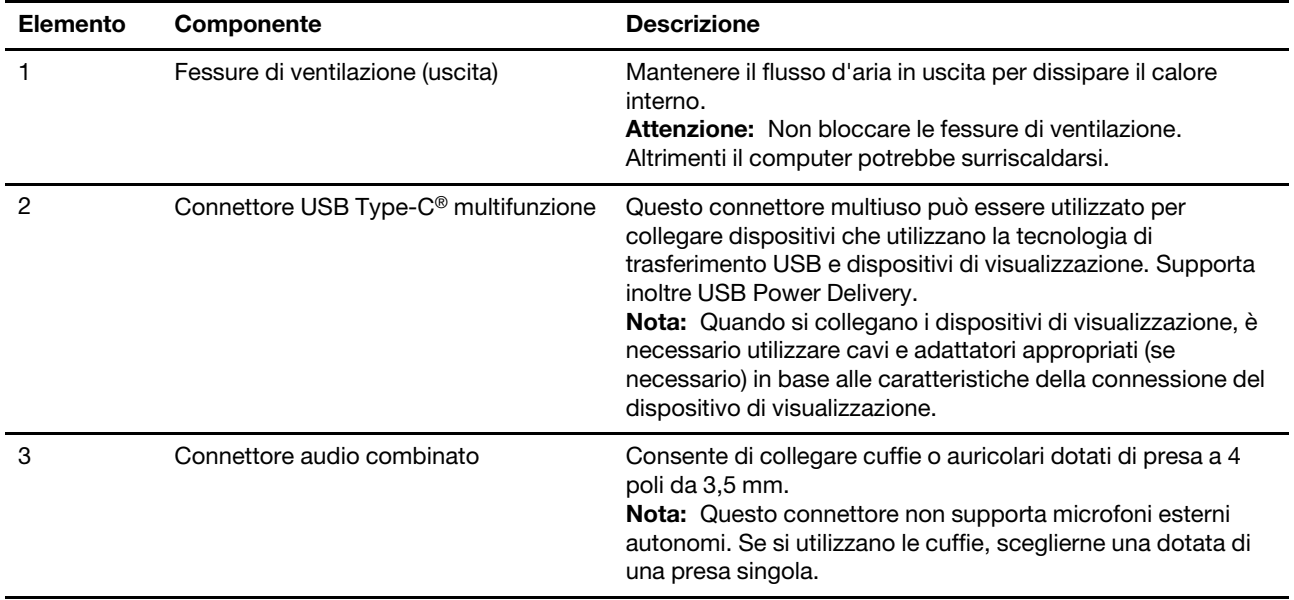

# <span id="page-9-0"></span>**Vista laterale destra**

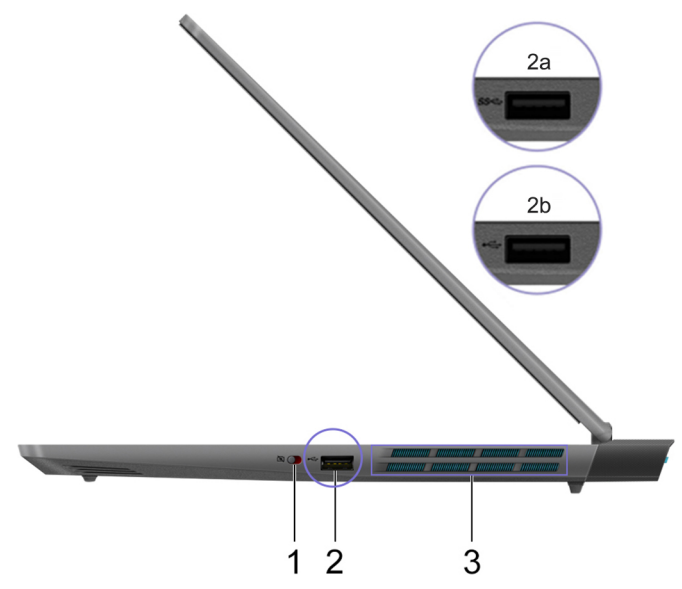

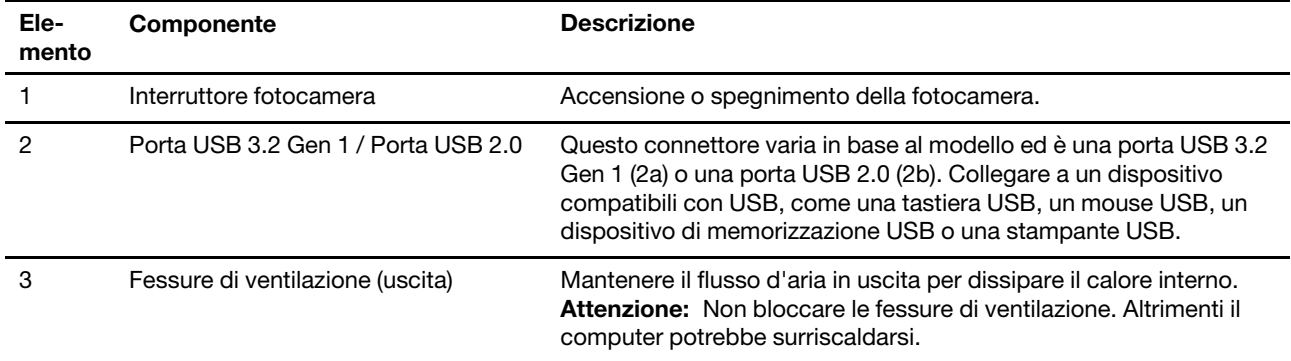

# <span id="page-10-0"></span>**Vista posteriore**

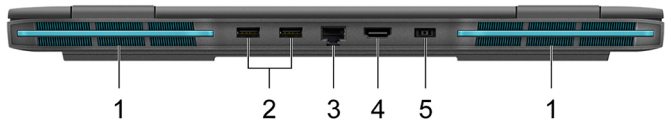

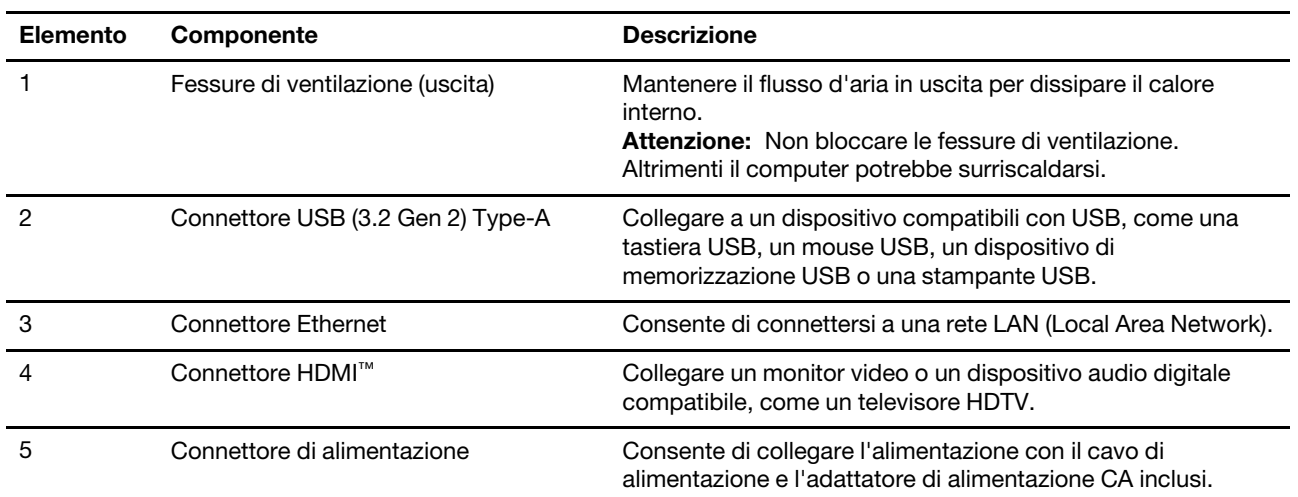

# <span id="page-11-0"></span>**Vista dal basso**

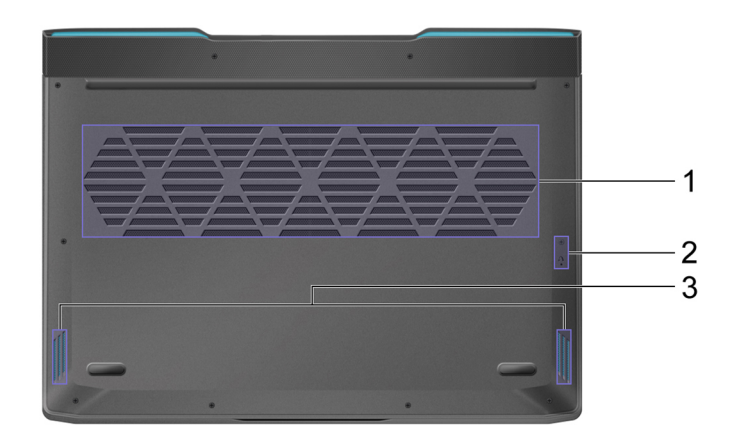

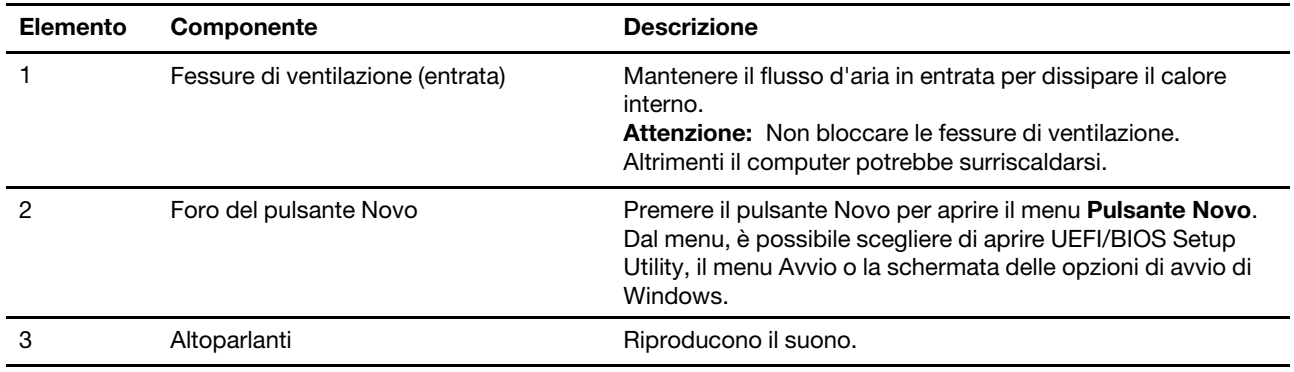

<span id="page-12-0"></span>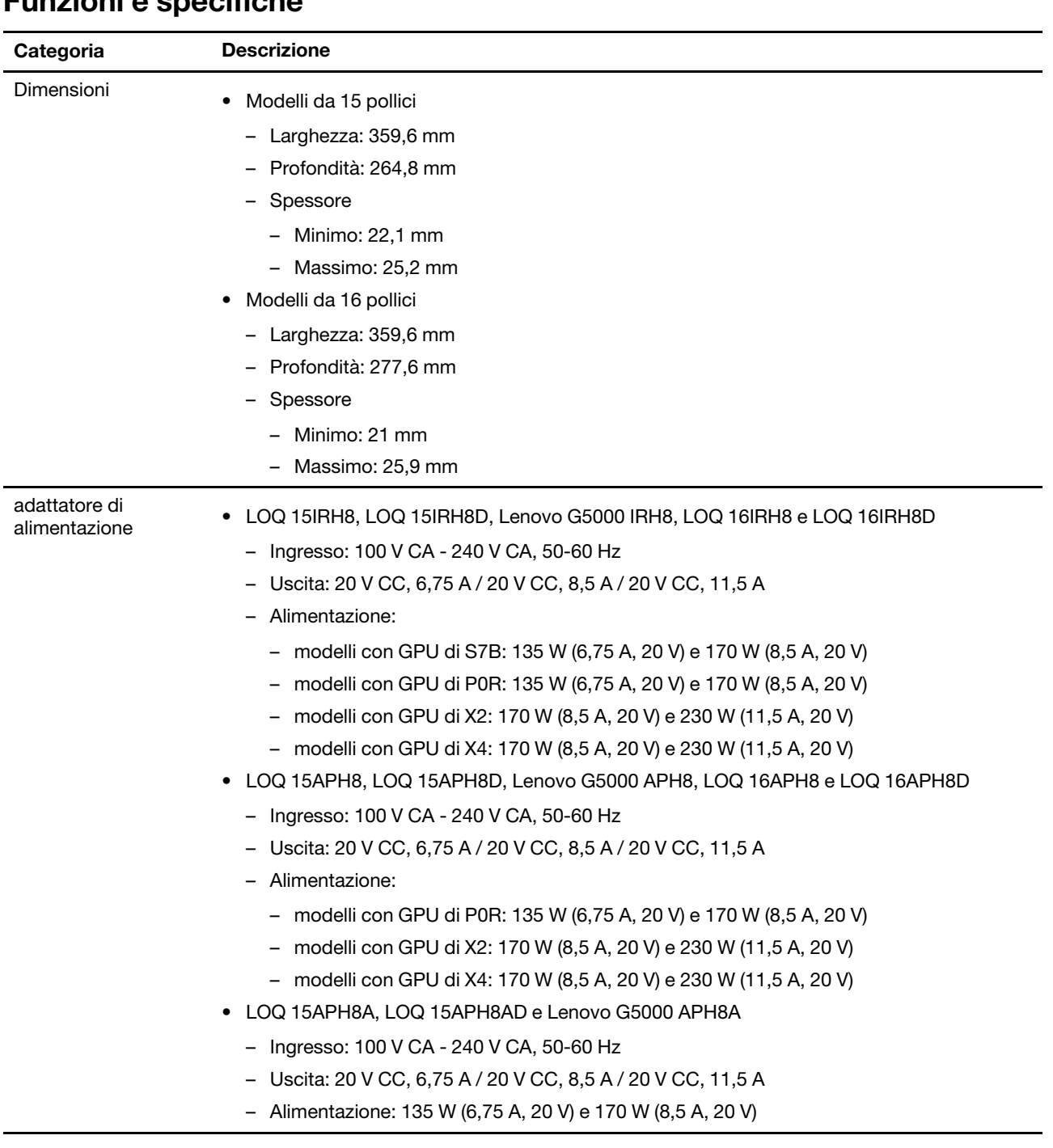

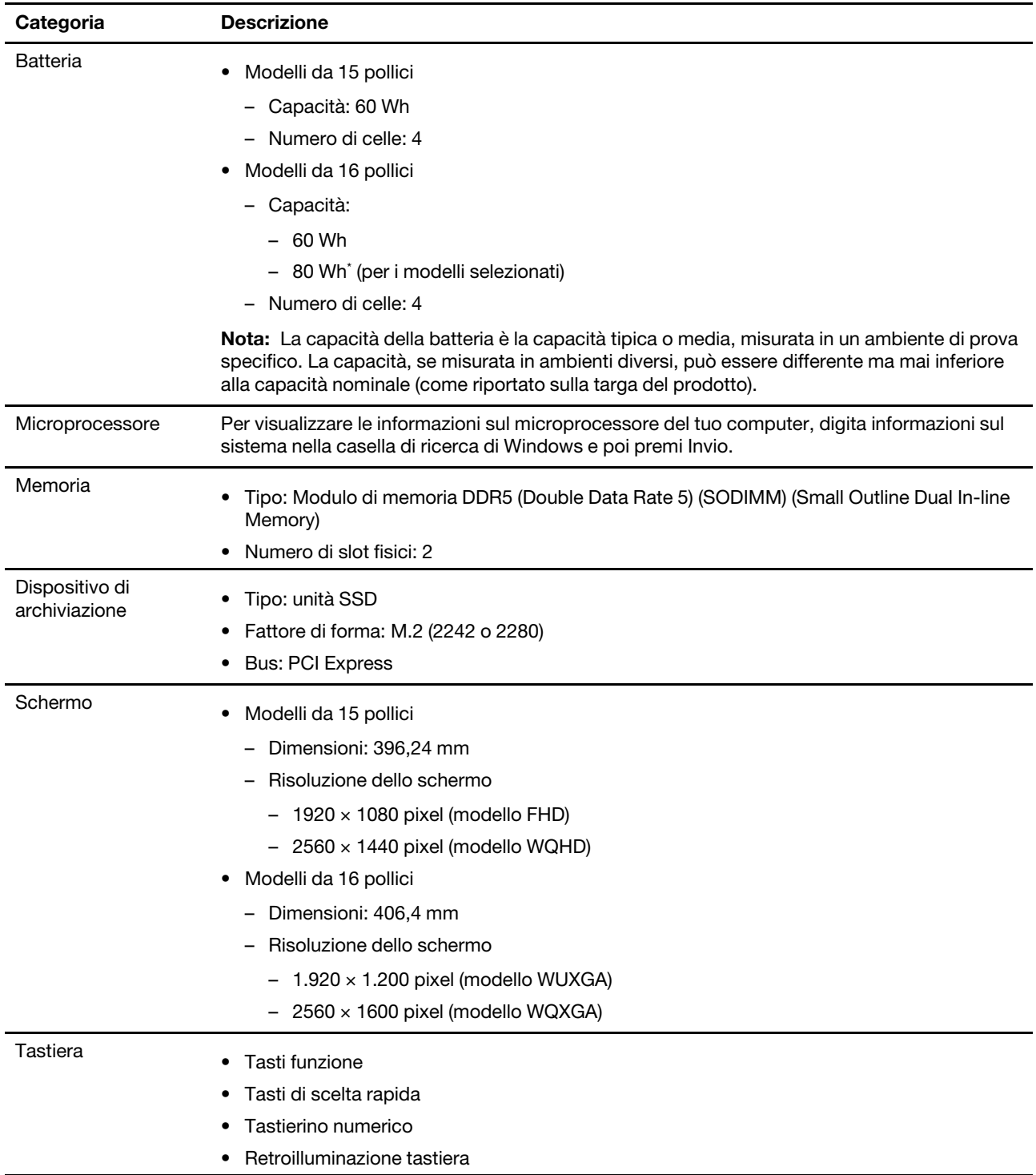

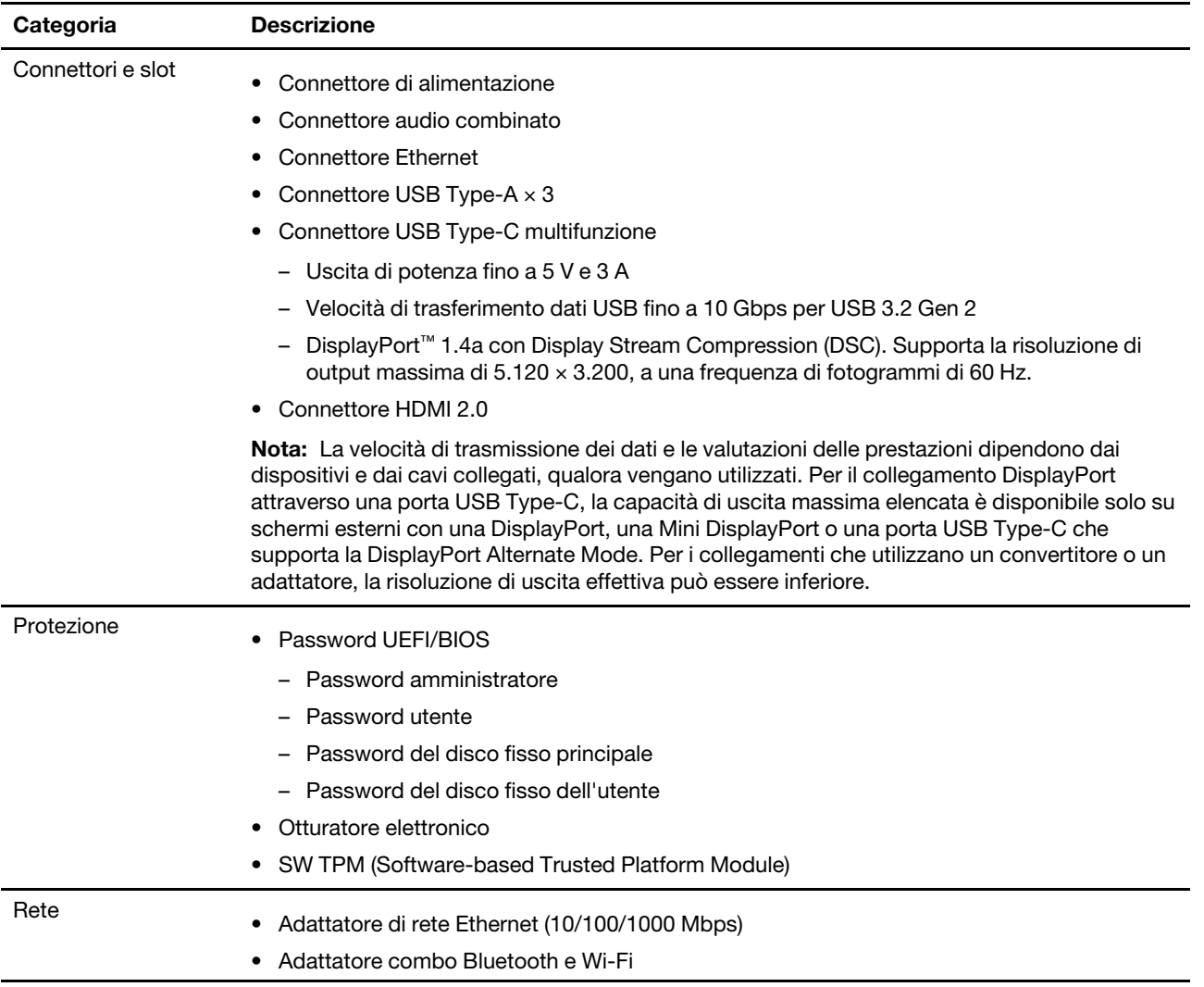

### <span id="page-14-0"></span>**Informazioni sulla velocità di trasferimento USB**

A seconda di molti fattori, ad esempio la capacità di elaborazione dell'host e i dispositivi, gli attributi di file e altri fattori relativi alla configurazione di sistema e agli ambienti operativi, la velocità di trasferimento effettiva dei vari connettori USB di questo dispositivo varia e sarà inferiore alla velocità di trasferimento dati riportata di seguito per ciascun dispositivo corrispondente.

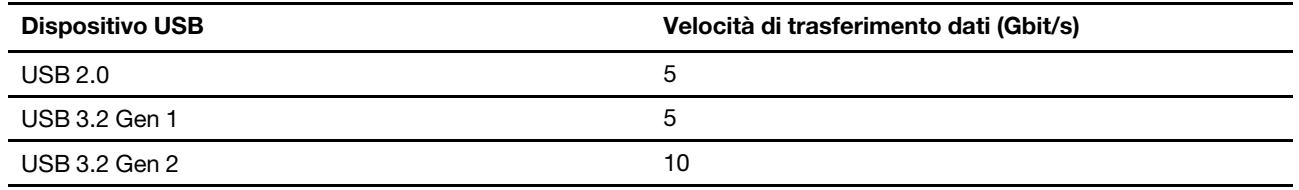

### <span id="page-14-1"></span>**Ambiente operativo**

#### **Altitudine massima (senza pressurizzazione)**

3.048 m

#### **Temperatura**

- Ad altitudini fino a 2.438 m
	- Sistema acceso: da 5 °C a 35 °C
	- Memorizzazione: da 5 °C a 43 °C
- Ad altezze al di sopra 2.438 m
	- Temperatura massima quando è in funzione in assenza di pressione: 31,3 °C

**Nota:** quando la batteria è in carica, la temperatura deve essere di almeno 10 °C.

#### **Umidità relativa**

- Sistema acceso: da 8% a 95% alla temperatura di bulbo umido di 23 °C
- Memorizzazione: da 5% a 95% alla temperatura di bulbo umido di 27 °C

### <span id="page-15-0"></span>**Evitare il contatto costante del corpo con specifiche sezioni calde**

#### **ATTENZIONE:**

**Quando il computer è in funzione, deve essere posizionato su una superficie dura e piatta, con la parte inferiore non a contatto con la pelle nuda dell'utente. In condizioni operative normali, la temperatura della superficie inferiore rimarrà entro un intervallo accettabile come definito dallo standard** IEC 62368-1**, ma tali temperature possono essere ancora abbastanza alte da causare disagio o danni all'utente se toccate direttamente per oltre 60 secondi alla volta. Si raccomanda pertanto agli utenti di evitare il contatto diretto e prolungato con la parte inferiore del computer.**

# <span id="page-16-1"></span><span id="page-16-0"></span>**Capitolo 2. Operazioni preliminari per l'utilizzo del computer**

#### **Lavorare con Windows**

La seguente tabella contiene le impostazioni di Windows usate comunemente. Puoi imparare le basi e iniziare a lavorare con Windows già da subito.

Per configurare le impostazioni, digita le parole chiave corrispondenti nella casella di ricerca di Windows e seleziona la corrispondenza migliore. Segui le istruzioni sullo schermo per personalizzare le impostazioni.

| <b>Funzioni</b>                          | <b>Descrizioni</b>                                                                                                    | Ricerca per<br>parole chiave |
|------------------------------------------|----------------------------------------------------------------------------------------------------|------------------------------|
| Pannello di<br>controllo                 | Visualizza o cambia le impostazioni di Windows, incluse l'impostazione e la<br>configurazione dell'hardware e del software.                                                                                                    | Pannello di<br>controllo     |
| Connessione alle<br>reti Wi-Fi           | Se il computer è uno dei modelli con un modulo LAN wireless, sarà<br>possibile collegarlo a una rete Wi-Fi®. Clicca sull'icona della rete nell'area di<br>notifica di Windows e poi seleziona una rete alla quale collegarti.<br>Nota: Il modulo WLAN (wireless LAN) sul computer può supportare diversi<br>standard. Per alcuni paesi o regioni, l'utilizzo di 802.11ax può essere<br>disabilitato in base alle normative locali.                                                                                                    | Wi-Fi                        |
| Connessione alle<br>reti cablate         | Se il computer è uno dei modelli con un connettore Ethernet (RJ45), è<br>possibile utilizzare un cavo Ethernet per collegarlo a una rete cablata.                                                                                                    | Ethernet                     |
| Modalità aereo                           | La modalità aereo è una comoda impostazione per attivare o disattivare<br>tutte le comunicazioni wireless del computer. Potrebbe essere necessario<br>attivarla quando si viaggia in aereo.                                                                                                    | Modalità aereo               |
| Modalità luce<br>notturna                | La luce notturna in Windows si può accendere e spegnere con un<br>interruttore. Quando è accesa, lo schermo mostra colori più caldi e la<br>quantità di luce blu emessa si riduce. L'attivazione della luce notturna<br>riduce le possibilità di sviluppare affaticamento oculare.<br>Nota: Per ulteriori informazioni sulla riduzione dell'affaticamento degli<br>occhi, visitare il sito https://www.lenovo.com/us/en/compliance/visual-fatigue.                                                                                                    | Luce notturna                |
| Regolare la<br>temperatura del<br>colore | Se la modalità luce notturna è attivata, è possibile regolare la temperatura<br>del colore dello schermo.<br>Nota: Alcuni computer Lenovo sono dotati della certificazione Low Blue<br>Light utilizzando le impostazioni della modalità luce notturna e della<br>temperatura colore disponibili nel sistema operativo preinstallato. Questi<br>computer sono testati con la luce notturna abilitata e la temperatura del<br>colore impostata sul valore 48 o superiore.                                                                                                    | Luce notturna                |
| Aggiornamenti di<br>Windows              | Microsoft apporta modifiche e aggiornamenti di sicurezza alle funzioni del<br>sistema operativo Windows. Gli aggiornamenti applicabili alla tua versione<br>di Windows vengono scaricati automaticamente quando il computer è<br>collegato a Internet. Una volta scaricati gli aggiornamenti viene richiesto di<br>riavviare il computer per installare questi aggiornamenti. Puoi anche<br>controllare manualmente se ci sono aggiornamenti disponibili per la<br>versione di Windows installata.<br>Attenzione: Utilizza solamente Windows Update per scaricare e installare<br>gli aggiornamenti. Gli aggiornamenti scaricati da altre fonti possono<br>rappresentare un rischio per la sicurezza. | Aggiornamenti di<br>Windows  |

Tabella 1. Impostazioni di base

### <span id="page-17-0"></span>**Informazioni della guida di Windows**

Se le istruzioni sullo schermo non possono risolvere il tuo problema, fai riferimento a quanto segue per ottenere le informazioni della guida online di Windows.

- Digita Richiesta supporto o Suggerimenti nella casella di ricerca di Windows e poi premi Invio. Quando l'applicazione si apre, digita la descrizione del problema e seleziona il risultato corrispondente.
- Visita il sito web del supporto Microsoft:<https://support.microsoft.com>. Digita ciò che stai cercando nella casella di ricerca e ottieni risultati.

#### <span id="page-17-1"></span>**Lenovo Vantage, Lenovo PC Manager e Lenovo Smart Engine**

Sono tutte app sviluppate da Lenovo. Utilizzando una delle app, è possibile:

- Visualizzare le informazioni sul prodotto e lo stato del sistema
- Gestire e modificare le impostazioni del dispositivo
- Cercare ed eseguire gli aggiornamenti del sistema

**Nota:** Questa funzione è disponibile solo su Lenovo Vantage. In Lenovo PC Manager o Lenovo Smart Engine è possibile cercare ed eseguire gli aggiornamenti del driver.

In base al paese o alla regione in cui è stato acquistato il computer, una delle app potrebbe essere preinstallata sul computer. Per lanciarla, digitare il suo nome nella casella di Windows Search e selezionare il risultato corrispondente. Se nessuna delle app è preinstallata, è possibile installarne una personalmente. Lenovo Vantage è disponibile per il download gratuito dal Microsoft Store.

**Nota:** Le funzioni delle app sono soggette a possibili cambi dovuti ad aggiornamento e funzioni specifiche potrebbero non essere disponibili su tutti i prodotti Lenovo.

### <span id="page-17-2"></span>**Menu del pulsante Novo**

Il menu del pulsante Novo può essere visualizzato prima dell'avvio del sistema operativo. Dal menu, è possibile scegliere di

- Aprire BIOS/UEFI Setup Utility
- Aprire il menu di selezione del dispositivo di avvio
- Aprire la schermata delle opzioni di avvio di Windows

**Nota:** Dalla schermata delle opzioni di avvio di Windows, è possibile scegliere di

Avviare il computer utilizzando un'unità di ripristino

Reimpostazione del computer

Aprire la schermata delle opzioni avanzate

#### <span id="page-17-3"></span>**Apertura del menu del pulsante Novo**

Per i computer Lenovo dotati di un pulsante Novo, è possibile premere il pulsante per aprire il menu del pulsante Novo.

Passo 1. Spegnere il computer.

Passo 2. Aprire lo schermo LCD e premere il pulsante Novo.

### <span id="page-18-0"></span>**Interazione con il computer**

### <span id="page-18-1"></span>**Tasti di scelta rapida**

Nella fila superiore della tastiera del computer Lenovo sono disponibili dei tasti su cui sono stampate delle icone. Questi tasti sono chiamati tasti di scelta rapida e forniscono delle scelte rapide per le funzioni utilizzate di frequente. La funzione eseguita da ciascun tasto di scelta rapida è indicata dall'icona stampata sul tasto stesso.

I tasti di scelta rapida condividono i tasti con i tasti funzione (F1-F12) e altri tasti. A seconda dell'impostazione di FnLock è possibile utilizzare le funzioni dei tasti di scelta rapida. A questo scopo premere il tasto direttamente o in combinazione con il tasto Fn.

**Nota:** L'opzione FnLock non si applica ai tasti di scelta rapida che non si trovano nella prima fila della tastiera. Per utilizzare questi tasti di scelta rapida, tenere sempre premuto il tasto Fn mentre si preme il tasto.

|          | <u>and the property of the proper</u>            | <u>i d</u>   | $3 \t-4$                |                      | ы |
|----------|--------------------------------------------------|--------------|-------------------------|----------------------|---|
| Tab      | $\mathbf{\Omega}$                                | W            | E                       | R                    |   |
| CapsLock | A                                                | S            | D                       | É                    |   |
| Shift    |                                                  | $\mathbb{Z}$ | $\overline{\mathsf{X}}$ | $\overline{C}$       |   |
| Ctrl     | $\mathbf{r} = \mathbf{r} \cdot \mathbf{r}$<br>Fn |              | Alt                     | $\frac{\Delta T}{T}$ |   |

Figura 1. Posizione del tasto Fn

#### **Argomenti correlati**

Appendice A "Descrizioni delle funzioni dei tasti di scelta rapida Lenovo" a pagina 29

### <span id="page-18-2"></span>**Opzione FnLock**

L'opzione FnLock è un interruttore elettronico che influisce sulla modalità di utilizzo delle funzioni dei tasti di scelta rapida. Per attivarla e disattivarla, premere Fn + Esc.

**Nota:** Il tasto Esc si trova nell'angolo in alto a sinistra della tastiera. È dotato di un LED che indica lo stato dell'opzione FnLock.

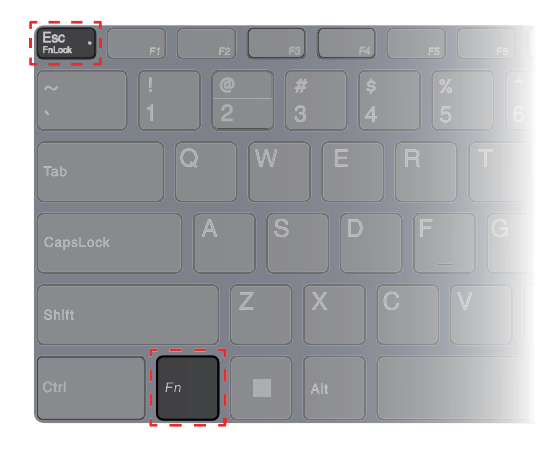

Figura 2. Posizioni dei tasti FnLock e Fn

Generalmente, su una tastiera Lenovo, i tasti di scelta rapida si trovano nella fila superiore. Questi tasti di scelta rapida condividono i tasti con i tasti funzione (F1-F12) e altri tasti. Per questi tasti a doppia funzione, le icone o i caratteri che indicano le funzioni principali sono stampati sopra le icone e i caratteri che indicano le funzioni secondarie.

- A: un'icona o un carattere che indica la funzione principale
- B: un'icona o un carattere che indica la funzione secondaria

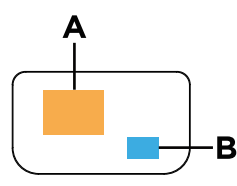

Figura 3. Layout di un tasto a doppia funzione

Tabella 2. **FnLock** e tasti a doppia funzione

| <b>LED</b><br>FnLock<br>(Esc) | <b>Stato</b><br>FnLock | Pressione del solo tasto di scelta rapida | Pressione del tasto di scelta rapida e del<br>tasto Fn |
|-------------------------------|------------------------|-------------------------------------------|--------------------------------------------------------|
| Disattiva-<br>to              | Disabled               | Funzione principale                       | Funzione secondaria                                    |
| Attivato                      | Enabled                | Funzione secondaria                       | Funzione principale                                    |

### <span id="page-19-0"></span>**Tastierino numerico**

Alcuni computer Lenovo includono un tastierino numerico dedicato, situato all'estrema destra della tastiera. Il tastierino numerico viene utilizzato per immettere rapidamente i numeri e gli operatori.

Premere il tasto **NumLock** per abilitare o disabilitare il tastierino numerico.

# <span id="page-20-1"></span><span id="page-20-0"></span>**Capitolo 3. Informazioni dettagliate sul computer**

#### **Gestione dell'alimentazione**

Utilizzare le informazioni in questa sezione per ottenere il migliore equilibrio tra prestazioni e risparmio energetico.

### <span id="page-20-2"></span>**Batteria ricaricabile**

Il computer è dotato di una batteria ricaricabile integrata che rende possibile il mobile computing. Quando il computer è collegato a una presa elettrica, la batteria si carica. Se si utilizza il computer quando non si ha accesso a una presa elettrica, la batteria si scarica per fornire l'elettricità necessaria per il funzionamento del sistema.

È possibile caricare la batteria in qualsiasi momento. Le batterie dei computer Lenovo supportano varie modalità di carica adatte alle diverse abitudini di utilizzo dell'alimentazione. È possibile alternare la modalità di carica attiva della batteria in Lenovo Vantage, Lenovo PC Manager o Lenovo Smart Engine.

La temperatura della batteria ha anche impatto sul caricamento. L'intervallo di temperatura consigliato per il caricamento della batteria è compreso tra 10°C e 35 °C.

#### **Nota:**

È possibile verificare la temperatura della batteria in Lenovo Vantage.

Per massimizzare la durata della batteria, quando è completamente carica è necessario scaricarla al 94% o al di sotto di tale valore prima di poterla ricaricare.

#### **Modalità normale**

La modalità normale è la modalità di carica più semplice. In questa modalità, generalmente la ricarica completa di una batteria scarica richiede da 2 a 4 ore.

#### **Modalità di carica rapida**

Se si desidera che la batteria si carichi più velocemente rispetto alla modalità normale, attivare la modalità di carica rapida. Nella seguente tabella viene riportato il tempo che solitamente è necessario per caricare le batterie in modalità di carica rapida, rispettivamente, all'80% e al 100%.

Tabella 3. Tempo di ricarica di riferimento per le batterie in modalità di ricarica rapida

| Modalità      | Tempo di ricarica dallo 0% all'80% | Tempo di ricarica dallo 0% al 100% |
|---------------|------------------------------------|------------------------------------|
| Carica rapida | Meno di 1 ora                      | Meno di 2 ore                      |

#### **Modalità di conservazione**

Se il computer è collegato continuamente a una presa elettrica, si consideri la possibilità di attivare la modalità di conservazione della carica della batteria. In modalità di conservazione, la batteria non verrà caricata completamente. La carica della batteria verrà invece mantenuta tra il 75%–80%. Ciò è utile per garantire la durata a lungo termine della batteria.

**Nota:** Se si desidera che la batteria venga caricata completamente prima di portare il computer al lavoro, disabilitare la modalità di conservazione attivando la modalità di carica normale o rapida.

#### **Recupero della capacità della batteria completa**

Se il computer è collegato continuamente a una presa elettrica e la batteria si scarica raramente, è possibile che quest'ultima non sia completamente carica anche se l'indicatore mostra 100%. Per recuperare il pieno potenziale di carica della batteria, scaricarla e ricaricarla.

Passo 1. Scollegare il computer e utilizzarlo finché la carica della batteria non scende al di sotto del 20%.

Passo 2. Collegare il computer e caricare la batteria al 100%.

#### <span id="page-21-0"></span>**Impostazione del comportamento del pulsante di alimentazione**

Per impostazione predefinita, premendo il pulsante di alimentazione viene attivata la modalità Sospensione del computer. Tuttavia, è possibile modificare il comportamento del pulsante di alimentazione dal Pannello di controllo di Windows.

- Passo 1. Digita Pannello di controllo nella casella di ricerca di Windows e poi premi Invio. Apri il pannello di controllo e visualizza icone grandi o piccole.
- Passo 2. Seleziona Opzioni risparmio energia e poi clicca su Scegli cosa fa il pulsante di accensione.

### <span id="page-21-1"></span>**Una combinazione per il risparmio di energia**

Una combinazione per il risparmio di energia è un insieme di impostazioni di risparmio energetico messe a disposizione da un sistema operativo. Con una combinazione per il risparmio di energia, è possibile impostare dei timeout di inattività per i diversi componenti hardware per entrare in uno stato di basso consumo. La combinazione per il risparmio di energia predefinita e alcune delle sue impostazioni relative al timeout di inattività sono elencate di seguito per i modelli di computer su cui è preinstallato Windows.

Le impostazioni elencate sono attive quando il computer è collegato a una presa di corrente. Se il computer include un pacco batteria integrato, una diversa raccolta di impostazioni di timeout è impostata in modo tale da avere effetto quando il computer funziona con la batteria.

- Combinazione per il risparmio di energia predefinita: Bilanciato
- Spegnimento del video: Dopo 5 minuti
- Attivazione della modalità sospensione del computer.
	- Modelli AMD: dopo 5 minuti
	- Modelli Intel: dopo 15 minuti

**Nota:** Per disattivare lo stato di inattività del computer, premere il pulsante di alimentazione o un tasto qualsiasi sulla tastiera.

#### **Modificare o personalizzare una combinazione per il risparmio di energia**

Questa operazione si applica ai computer con Windows pre-installato.

- Passo 1. Digita combinazione per il risparmio di energia nella casella di ricerca di Windows e poi premi Invio.
- Passo 2. Personalizza una combinazione per il risparmio di energia di tua preferenza.

### <span id="page-21-2"></span>**Modalità operative del sistema**

Lenovo ha preimpostato diverse modalità in cui può funzionare il computer. Le massime prestazioni, il consumo di energia e il limite di velocità del ventilatore del dissipatore di calore variano a seconda delle modalità operative. Se si desidera alternare le modalità operative, si considerino le seguenti condizioni:

• Ambiente in cui viene utilizzato il computer

• Attività in esecuzione sul computer

È possibile alternare le modalità operative nell'app preinstallata Lenovo Vantage o Lenovo Legion Zone. Come scelta rapida, è inoltre possibile utilizzare la combinazione di tasti Fn + Q. Nella seguente tabella sono elencate le modalità operative disponibili sul computer e le condizioni consigliate per ciascuna di esse.

Tabella 4. Modalità operative e relative condizioni di utilizzo consigliate

| Icona                  | Modalità operativa | Condizioni consigliate                                                                                                    |
|------------------------|--------------------|----------------------------------------------------------------------------------------------------|
|                        | Prestazioni        | • Il computer è collegato a una presa elettrica.<br>• Si desidera ottenere le prestazioni migliori.<br>• Non importa se la ventola fa un po' di rumore. |
| $\circ$<br><b>AUTO</b> | Bilanciata         | Si intende alternare di frequente le diverse attività del computer in un<br>arco di tempo.                                                              |
|                        | Silenziosa         | • Il computer è alimentato a batteria.<br>Si desidera che il computer sia il più silenzioso possibile.                                                  |

**Nota:** Quando il computer è alimentato a batteria o è collegato tramite un adattatore di alimentazione nominale, potrebbe non essere possibile attivare la modalità Prestazioni. In modalità Bilanciata, il computer alterna dinamicamente la modalità Prestazioni e la modalità Silenziosa a seconda delle attività in esecuzione.

### <span id="page-22-0"></span>**Frequenza di aggiornamento dello schermo regolabile**

Il contenuto visualizzato sullo schermo del computer si aggiorna continuamente, ma l'operazione potrebbe non essere visibile a occhio nudo. La frequenza di aggiornamento dello schermo, misurata in hertz (Hz), si riferisce al numero di volte al secondo che il contenuto dello schermo si aggiorna automaticamente.

Una frequenza di aggiornamento pari a 60 Hz è adatta alla maggior parte delle situazioni ed è efficiente dal punto di vista energetico. Tuttavia, quando si riproducono video o videogiochi, una frequenza di aggiornamento maggiore garantisce generalmente un'esperienza di visualizzazione migliore.

Gli schermi di alcuni computer Lenovo supportano due frequenze di aggiornamento. In questi casi è possibile modificare manualmente la frequenza di aggiornamento dello schermo e impostarla su un valore maggiore o minore. Solitamente, nei sistemi operativi Windows, le impostazioni manuali sono disponibili in **Impostazioni** ➙ **Sistema** ➙ **Schermo**. Per modificare la frequenza di aggiornamento dello schermo, per i modelli selezionati è inoltre possibile utilizzare la combinazione di tasti Fn + R.

**Nota:** Non tutti gli schermi supportano due frequenze di aggiornamento. Se non si è in grado di trovare le impostazioni per modificare la frequenza di aggiornamento dello schermo, è possibile che questa sia fissa o non possa essere modificata manualmente.

### <span id="page-22-1"></span>**Modifica delle impostazioni in UEFI/BIOS Setup Utility**

In questa sezione vengono introdotti UEFI/BIOS e le operazioni che è possibile eseguire in Setup Utility.

### <span id="page-22-2"></span>**Informazioni su UEFI/BIOS Setup Utility**

UEFI/BIOS è il primo programma che viene eseguito quando si avvia un computer. UEFI/BIOS inizializza i componenti hardware e carica il sistema operativo e gli altri programmi. Il computer potrebbe includere un programma di installazione (Setup Utility) con cui è possibile modificare alcune impostazioni UEFI/BIOS.

### <span id="page-23-0"></span>**Apertura di UEFI/BIOS Setup Utility**

- Passo 1. Accendere o riavviare il computer.
- Passo 2. Quando la luce del pulsante di accensione è accesa, premere F2 ripetutamente.
- Passo 3. Nella schermata di benvenuto, selezionare **More Settings**.

### <span id="page-23-1"></span>**Abilitare o disabilitare Fool Proof Fn Ctrl**

- Passo 1. Aprire UEFI/BIOS Setup Utility.
- Passo 2. Selezionare **Configuration**.
- Passo 3. Modificare l'impostazione da **Fool Proof Fn Ctrl** a **Enabled** oppure **Disabled**.
- Passo 4. Selezionare **Exit → Exit Saving Changes**.

Quando abilitato, il tasto Fn e il tasto Ctrl possono essere utilizzati in modo intercambiabile per combinazioni di tasti che prevedono il tasto **Ctrl**. Ad esempio, è possibile premere **Ctrl** + **A** oppure **Fn** + **A** per selezionare tutto il testo in un'applicazione di editing del testo medesimo.

### <span id="page-23-2"></span>**Abilitare o disabilitare Flip to Boot**

Quando la funzione Flip to Boot è abilitata, è possibile accendere il computer aprendo lo schermo.

- Passo 1. Aprire UEFI/BIOS Setup Utility.
- Passo 2. Selezionare **Configuration**.
- Passo 3. Modificare l'impostazione di **Flip to Boot**.

**Nota:** È inoltre possibile impostare Flip to Boot in Lenovo Vantage, Lenovo PC Manager o Lenovo Smart Engine.

### <span id="page-23-3"></span>**Selezionare i dispositivi di avvio**

Normalmente il computer si avvia con un boot manager caricato dal dispositivo di memorizzazione secondario del computer. Occasionalmente potrebbe essere necessario avviare il computer ad un programma o ad un boot manager caricato da un altro dispositivo o da una posizione di rete. Dopo che il firmware del sistema inizializza tutti i dispositivi, è possibile premere un tasto di interruzione per visualizzare il menu di avvio e selezionare un dispositivo di avvio desiderato.

- Passo 1. Accendere o riavviare il computer.
- Passo 2. Quando la luce del pulsante di accensione è accesa, premere F12 ripetutamente.
- Passo 3. Dal menu del dispositivo di avvio, selezionate un dispositivo di avvio per avviare il computer.

È possibile fare un cambiamento permanente sui dispositivi di avvio in UEFI/BIOS Setup Utility. Selezionare il menu **Boot**; nella sezione **UEFI**, selezionare il dispositivo di avvio desiderato e spostarlo in cima alla lista dei dispositivi. Salvare le modifiche e uscire dalla Setup Utility perché il cambiamento sia effettivo.

### <span id="page-23-4"></span>**Modifica di Hotkey Mode**

- Passo 1. Aprire UEFI/BIOS Setup Utility.
- Passo 2. Selezionare **Configuration → Hotkey Mode** e premere Invio.
- Passo 3. Impostare l'opzione su **Disabled** o **Enabled**.
- Passo 4. Selezionare Exit → Exit Saving Changes.

### <span id="page-24-0"></span>**Impostazione delle password in UEFI/BIOS Setup Utility**

In questa sezione vengono introdotti i tipi di password che è possibile impostare in UEFI (Unified Extensible Firmware Interface) o BIOS (Basic Input/Output System) Setup Utility.

### <span id="page-24-1"></span>**Tipi di password**

È possibile impostare vari tipi di password in UEFI/BIOS Setup Utility.

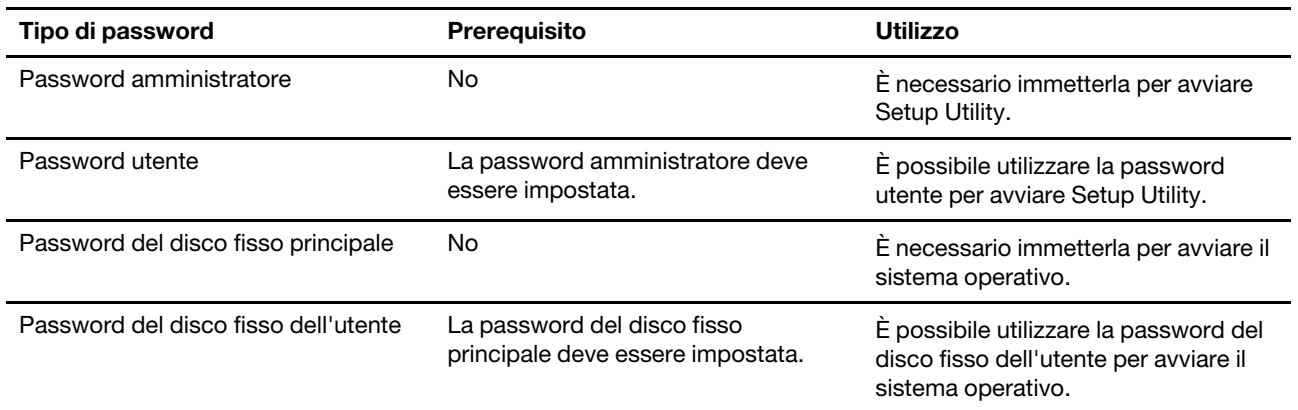

#### **Nota:**

- Tutte le password impostate in Setup Utility sono costituite solo da caratteri alfanumerici.
- Se si avvia Setup Utility utilizzando la password utente, è possibile modificare solo alcune impostazioni.

#### <span id="page-24-2"></span>**Impostazione della password amministratore**

È possibile impostare la password amministratore per impedire l'accesso non autorizzato a UEFI/BIOS Setup Utility.

**Attenzione:** Se si dimentica la password amministratore, il personale di assistenza autorizzato da Lenovo non sarà in grado di reimpostare la password. È necessario rivolgersi al personale di assistenza autorizzato da Lenovo per sostituire la scheda di sistema. È richiesta la prova di acquisto e potrebbe essere richiesto un costo aggiuntivo per ricambi e servizio.

- Passo 1. Aprire UEFI/BIOS Setup Utility.
- Passo 2. Selezionare **Security → Set Administrator Password** e premere Invio.
- Passo 3. Immettere una password che contenga solo lettere e numeri, quindi premere Invio.
- Passo 4. Immettere nuovamente la password e premere Invio.
- Passo 5. Selezionare **Exit** ➙ **Exit Saving Changes**.

Al successivo avvio del computer, è necessario immettere la password amministratore per aprire Setup Utility. Se la voce **Power on Password** è abilitata, è necessario immettere la password amministratore o la password utente per avviare il computer.

#### <span id="page-24-3"></span>**Modifica o rimozione della password amministratore**

Solo l'amministratore può modificare o rimuovere la password amministratore.

Passo 1. Aprire UEFI/BIOS Setup Utility utilizzando la password amministratore.

- Passo 2. Selezionare Security → Set Administrator Password e premere Invio.
- Passo 3. Immettere la password corrente.
- Passo 4. Nella casella di testo **Enter New Password** immettere la nuova password.
- Passo 5. Nella casella di testo **Confirm New Password** immettere ancora una volta la nuova password.

**Nota:** Se si desidera rimuovere la password, premere Invio in entrambe le caselle di testo senza immettere alcun carattere.

#### Passo 6. Selezionare **Exit** ➙ **Exit Saving Changes**.

Se si rimuove la password dell'amministratore, viene rimossa anche quella dell'utente.

#### <span id="page-25-0"></span>**Impostazione della password utente**

Prima che sia possibile impostare la password utente è necessario impostare la password amministratore.

L'amministratore di Setup Utility potrebbe dover impostare una password utente che sarà utilizzata dagli altri utenti.

- Passo 1. Aprire UEFI/BIOS Setup Utility utilizzando la password amministratore.
- Passo 2. Selezionare Security → Set User Password e premere Invio.
- Passo 3. Immettere una password che contenga solo lettere e numeri, quindi premere Invio. La password utente deve essere diversa da quella dell'amministratore.
- Passo 4. Immettere nuovamente la password e premere Invio.
- Passo 5. Selezionare **Exit** ➙ **Exit Saving Changes**.

#### <span id="page-25-1"></span>**Abilitazione della password di avvio**

Se è stata impostata la password amministratore, è possibile abilitare la password di accensione per aumentare la sicurezza.

- Passo 1. Aprire UEFI/BIOS Setup Utility.
- Passo 2. Selezionare Security → Power on Password e premere Invio.

**Nota:** La password amministratore deve essere impostata in precedenza.

- Passo 3. Impostare l'opzione su **Enabled**.
- Passo 4. Selezionare **Exit** ➙ **Exit Saving Changes**.

Se la password di avvio è abilitata, viene visualizzata una richiesta sullo schermo a ogni accensione del computer. Per avviare il computer è necessario immettere la password amministratore o utente.

#### <span id="page-25-2"></span>**Impostazione dalla password dell'unità disco fisso**

È possibile impostare una password dell'unità disco fisso in Setup Utility per impedire l'accesso non autorizzato ai dati dell'utente.

**Attenzione:** Prestare molta attenzione quando si imposta la password dell'unità disco fisso. Se si dimentica la password unità disco fisso, il personale di assistenza autorizzato da Lenovo non può reimpostarla o ripristinare i dati dall'unità disco fisso. È necessario rivolgersi al personale di assistenza autorizzato da Lenovo per sostituire l'unità disco fisso. È richiesta la prova di acquisto e potrebbe essere richiesto un costo aggiuntivo per ricambi e servizio.

Passo 1. Aprire UEFI/BIOS Setup Utility.

Passo 2. Selezionare Security → Set Hard Disk Password e premere Invio.

**Nota:** Se si avvia Setup Utility utilizzando la password utente, non è possibile impostare la password dell'unità disco fisso.

Passo 3. Seguire le istruzioni visualizzate per impostare sia la password principale sia quella dell'utente.

**Nota:** Le password del disco fisso principale e dell'utente devono essere impostate contemporaneamente.

Passo 4. Selezionare **Exit → Exit Saving Changes**.

Se viene impostata la password del disco fisso, è necessario fornire la password corretta per avviare il sistema operativo.

#### <span id="page-26-0"></span>**Modifica o rimozione di una password del disco fisso**

- Passo 1. Aprire UEFI/BIOS Setup Utility.
- Passo 2. Selezionare **Security**.
- Passo 3. Modificare o rimuovere la password del disco fisso.

Per modificare o rimuovere una password principale, selezionare **Change Master Password** e premere Invio.

**Nota:** Se si rimuove la password del disco fisso principale, viene rimossa anche la password del disco fisso dell'utente.

Per modificare la password dell'utente, selezionare **Change User Password** e premere Invio.

**Nota:** La password del disco fisso dell'utente non può essere rimossa separatamente.

Passo 4. Selezionare Exit → Exit Saving Changes.

# <span id="page-28-1"></span><span id="page-28-0"></span>**Capitolo 4. Guida e supporto tecnico**

### **Domande frequenti**

### <span id="page-28-2"></span>**Come eseguire la partizione dell'unità di memorizzazione**

Consultare il sito [https://support.lenovo.com/solutions/ht503851.](https://support.lenovo.com/solutions/ht503851)

### <span id="page-28-3"></span>**Come procedere se il computer non risponde ai comandi**

Tenere premuto il pulsante di accensione fino a quando il computer non è spento. Riavviare quindi il computer.

### <span id="page-28-4"></span>**Come procedere se viene versato del liquido sul computer**

1. Scollegare l'adattatore di alimentazione CA e spegnere immediatamente il computer. Quanto più velocemente viene interrotto il passaggio della corrente nel computer, tanto più aumenta la possibilità di ridurre i danni da cortocircuito.

**Attenzione:** Sebbene lo spegnimento immediato del computer potrebbe causare la perdita dei dati, lasciarlo acceso potrebbe renderlo inutilizzabile.

2. Prima di accendere il computer, attendere che tutto il liquido si sia asciugato.

#### **ATTENZIONE:**

**Non tentare di drenare il liquido capovolgendo il computer. Se il computer dispone di fori di drenaggio della tastiera nella parte inferiore, il liquido verrà drenato attraverso i fori.**

### <span id="page-28-5"></span>**Dove è possibile scaricare UEFI/BIOS e i driver di dispositivo più recenti**

- Lenovo Vantage, Lenovo PC Manager o Lenovo Smart Engine
- Sito Web dell'assistenza Lenovo all'indirizzo<https://support.lenovo.com>

### <span id="page-28-6"></span>**Perché il computer si avvia automaticamente quando si apre il coperchio**

È possibile che sia abilitata la funzione Flip to Boot del computer. Molti computer notebook Lenovo includono un sensore in grado di rilevare l'angolo di apertura del coperchio. Quando si apre il coperchio, il sensore è in grado di rilevare questo comportamento. Se la funzione Flip to Boot è abilitata, il computer risponderà avviandosi automaticamente.

Se non si desidera utilizzare questa funzione, è possibile disabilitarla. È possibile abilitare e disabilitare la funzione Flip to Boot in:

- Lenovo Vantage, Lenovo PC Manager o Lenovo Smart Engine
- <span id="page-28-7"></span>• Firmware Setup Utility

#### **Risorse per risolvere autonomamente i problemi**

Utilizzare le seguenti risorse per ottenere ulteriori informazioni sul computer e risolvere autonomamente i problemi.

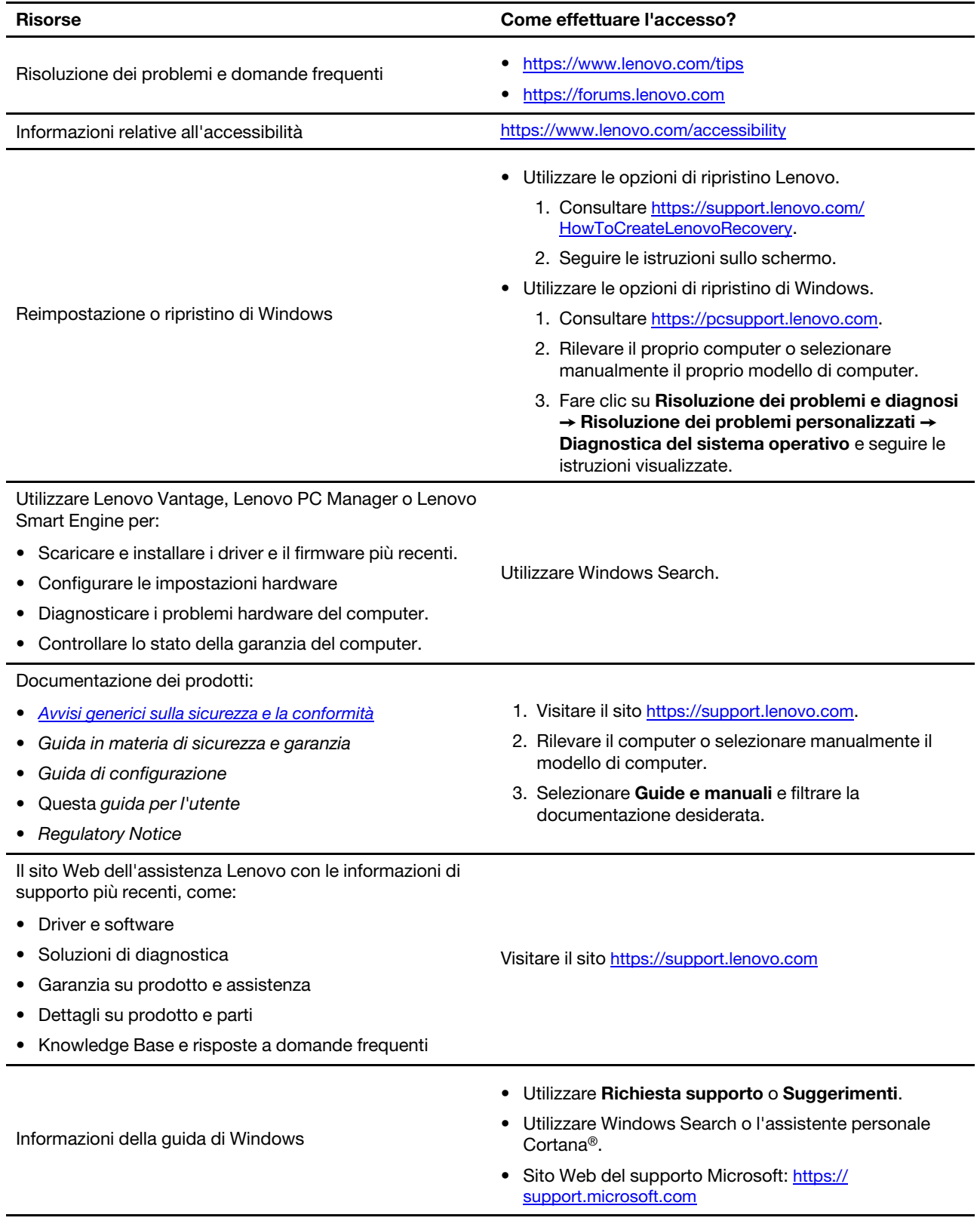

### <span id="page-30-0"></span>**Cos'è una CRU?**

Le CRU (Customer Replaceable Unit) sono parti che possono essere aggiornate o sostituite dal cliente. Un computer Lenovo può contenere i seguenti tipi di CRU:

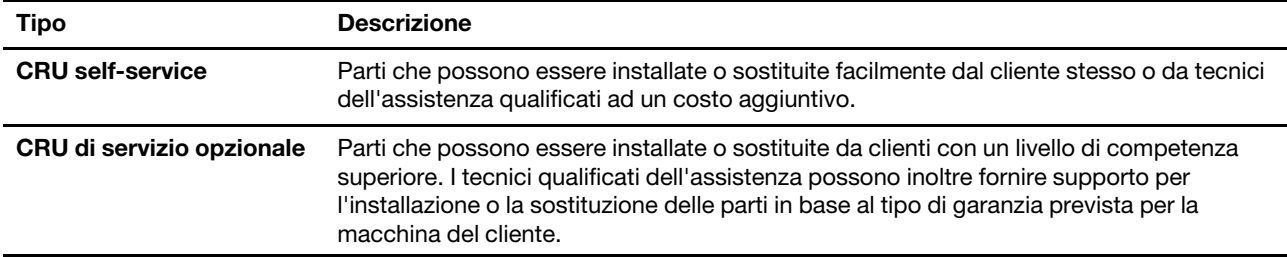

Se intendete installare una CRU, Lenovo vi spedirà la CRU. Potrebbe essere necessario restituire la parte difettosa della CRU che è stata sostituita. Quando è necessaria la restituzione: (1) le istruzioni per la restituzione, un'etichetta di spedizione prepagata e un contenitore saranno inclusi con la CRU sostitutiva; e (2) potrebbe esservi addebitato il costo della CRU sostitutiva se Lenovo non riceve la CRU difettosa entro trenta (30) giorni dal ricevimento della CRU sostitutiva. Per tutti i dettagli, consultare la Garanzia limitata Lenovo all'indirizzo [https://www.lenovo.com/warranty/llw\\_02](https://www.lenovo.com/warranty/llw_02).

### <span id="page-30-1"></span>**CRU per il vostro modello di prodotto**

La tabella seguente elenca le CRU e i tipi di CRU definiti per il vostro modello di prodotto.

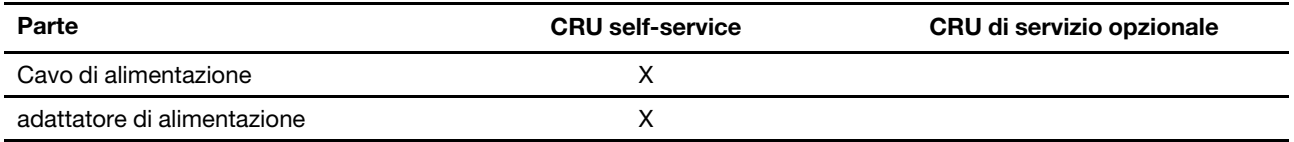

#### **Nota:**

• Le istruzioni di sostituzione della CRU sono fornite in una o più delle seguenti pubblicazioni e sono disponibili presso Lenovo in qualsiasi momento su richiesta.

Guida per l'utente del prodotto

le pubblicazioni stampate che accompagnano il prodotto

• La sostituzione di qualsiasi parte non elencata sopra, inclusa la batteria ricaricabile incorporata, deve essere eseguita da un centro riparazioni o da un tecnico autorizzato Lenovo. Visitare il sito [https://](https://support.lenovo.com/partnerlocation) [support.lenovo.com/partnerlocation](https://support.lenovo.com/partnerlocation) per ulteriori informazioni.

### <span id="page-31-0"></span>**Contattare Lenovo**

Se non si riesce a risolvere il problema e si necessita di ulteriore assistenza, è possibile contattare il centro assistenza clienti Lenovo.

### <span id="page-31-1"></span>**Prima di contattare Lenovo**

Registrare le informazioni sul prodotto e i dettagli del problema prima di contattare Lenovo.

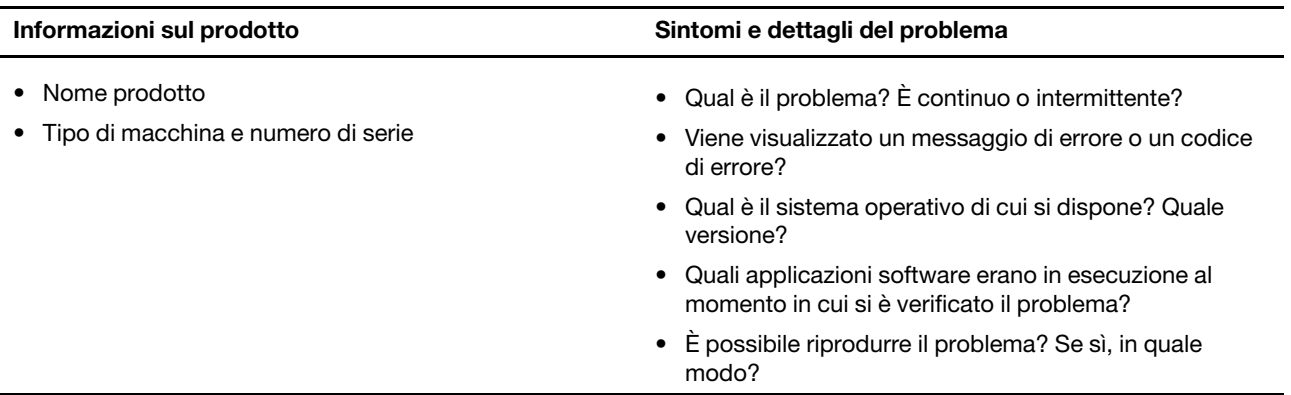

**Nota:** Il nome del prodotto e il numero di serie solitamente si trovano sulla parte inferiore del computer, stampati su un'etichetta o incisi sul coperchio.

#### <span id="page-31-2"></span>**Centro assistenza clienti Lenovo**

Durante il periodo di garanzia, è possibile contattare il centro assistenza clienti Lenovo per richiedere il supporto necessario.

#### **Numeri di telefono**

Per un elenco di numeri di telefono del supporto Lenovo del proprio paese o della propria regione, consultare il sito Web<https://pcsupport.lenovo.com/supportphonelist>.

**Nota:** i numeri di telefono sono soggetti a modifiche senza preavviso. Se il numero del proprio paese o della propria regione non è inserito nell'elenco, contattare il rivenditore o il concessionario Lenovo di zona.

#### **Servizi disponibili durante il periodo di garanzia**

- Determinazione del problema: per facilitare l'individuazione di un problema hardware e per decidere l'azione richiesta per la risoluzione del problema, è disponibile personale tecnico specializzato.
- Ripristino hardware Lenovo: se si rileva che il problema è causato dall'hardware Lenovo durante il periodo di garanzia, è disponibile il personale tecnico qualificato per fornire il livello valido di servizio.
- Gestione delle modifiche tecniche: in alcuni casi, potrebbe essere necessario apportare delle modifiche dopo la vendita del prodotto. Lenovo o il rivenditore autorizzato Lenovo apporta le modifiche EC (Engineering Change) desiderate, valide per l'hardware in uso.

#### **Servizi non coperti**

- Sostituzione o utilizzo di parti non prodotte per o da Lenovo o di parti prive di garanzia
- Identificazione delle cause dei problemi del software
- Configurazione di UEFI/BIOS come parte di un'installazione o di un aggiornamento
- Modifiche o aggiornamenti ai driver di dispositivo
- Installazione e gestione dei (NOS) (Network Operating System)
- Installazione e gestione dei programmi

Per i termini e condizioni della Garanzia limitata Lenovo che si applica ai prodotto hardware Lenovo, vedere la sezione "Informazioni sulla garanzia" nella Guida in materia di sicurezza e garanzia fornita con il computer.

### <span id="page-32-0"></span>**Acquisto di servizi aggiuntivi**

Durante e dopo il periodo di garanzia, è possibile acquistare servizi aggiuntivi da Lenovo all'indirizzo https:// [pcsupport.lenovo.com/warrantyupgrade](https://pcsupport.lenovo.com/warrantyupgrade).

Il nome e la disponibilità del servizio potrebbero variare in base al paese.

# <span id="page-34-0"></span>**Appendice A. Descrizioni delle funzioni dei tasti di scelta rapida Lenovo**

Le funzioni dei tasti di scelta rapida sono indicate dalle icone stampate sui tasti stessi. Nella seguente tabella sono descritte le funzioni di tutti i tasti di scelta rapida Lenovo. La tastiera del computer Lenovo deve supportare solo un sottoinsieme dei tasti di scelta rapida elencati.

| Icona del tasto di scelta rapida           | Descrizione della funzione                                                           |
|--------------------------------------------|--------------------------------------------------------------------------------------|
| A                                          | Attiva/disattiva l'audio.                                                            |
| <l< th=""><th>Aumenta il volume.</th></l<> | Aumenta il volume.                                                                   |
| ₫−                                         | Diminuisce il volume.                                                                |
| $\times$                                   | Abilita/disabilita il microfono.                                                     |
| $\ddot{Q}$ +                               | Aumenta la luminosità dello schermo.                                                 |
| $\dot{\alpha}$ –                           | Riduce la luminosità dello schermo.                                                  |
| 四回                                         | Seleziona e imposta i dispositivi di visualizzazione.                                |
| ⊁                                          | Abilita/disabilita la modalità aereo. (sistemi operativi Windows)                    |
| ঞ্চ                                        | Visualizza il pannello di avvio rapido di Lenovo Smart Key.                          |
| 囝                                          | Attiva/Disattiva il touchpad.                                                        |
| $\overline{\text{min}}$                    | Visualizza tutte le app aperte sotto forma di miniature. (sistemi operativi Windows) |
| 畐                                          | Apre l'app Calcolatrice. (sistemi operativi Windows)                                 |
| ्रिः                                       | Apre lo Strumento di cattura. (sistemi operativi Windows)                            |
| ≎                                          | Apre l'app Impostazioni. (sistemi operativi Windows)                                 |
| ₳                                          | Blocca lo schermo. (sistemi operativi Windows)                                       |
| 圓                                          | Apre la cronologia degli Appunti. (sistemi operativi Windows)                        |
| ♦                                          | Attiva la modalità Sospensione del computer.                                         |
| $\Box$                                     | Apre il menu di scelta rapida dell'app attiva corrente.                              |
| œέ                                         | Apre un'app vocale o un servizio vocale associati oppure Microsoft Cortana.          |
| 业                                          | Regola la retroilluminazione della tastiera.                                         |
| $\frac{3!}{2}$ +                           | Aumenta l'intensità di retroilluminazione della tastiera.                            |
| 坐。                                         | Riduce l'intensità di retroilluminazione della tastiera.                             |
| P                                          | Risponde a una chiamata in arrivo su Microsoft Teams.                                |
| െ                                          | Rifiuta una chiamata in arrivo su Microsoft Teams.                                   |
| ⊙                                          | Accede alle risorse dell'assistenza Lenovo.                                          |
| $\blacktriangleright$ /II                  | Avvia/mette in pausa la riproduzione audio o video.                                  |
|                                            | Arresta la riproduzione audio o video.                                               |

Tabella 5. Icone dei tasti di scelta rapida e funzioni

Tabella 5. Icone dei tasti di scelta rapida e funzioni (continua)

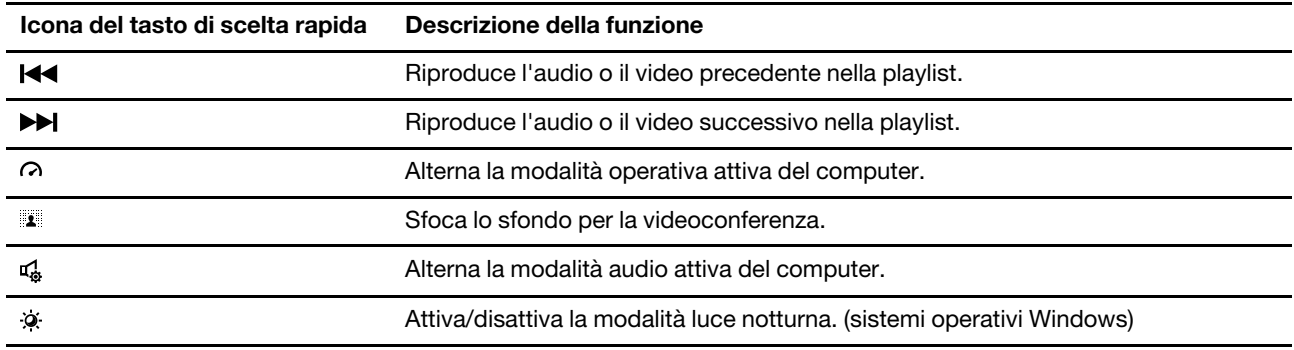

**Nota:** Le funzioni dei tasti di scelta rapida potrebbero cambiare in caso di aggiornamento dell'app associata o del sistema operativo Windows.

#### **Argomenti correlati**

"Tasti di scelta rapida" a pagina 13

# <span id="page-36-0"></span>**Appendice B. Note e marchi**

#### **Note**

È possibile che Lenovo non offra i prodotti, i servizi o le funzioni illustrate in questo documento in tutti i paesi. Consultare il rappresentante Lenovo locale per informazioni sui prodotti e sui servizi disponibili nel proprio paese. Qualsiasi riferimento a prodotti, programmi o servizi Lenovo non implica che possano essere utilizzati soltanto tali prodotti, programmi o servizi. In sostituzione a quelli forniti da Lenovo, possono essere usati prodotti, programmi o servizi funzionalmente equivalenti che non comportino violazione di diritti di proprietà intellettuale o di altri diritti di Lenovo. Valutazioni e verifiche operative in relazione ad altri prodotti, programmi o servizi sono di esclusiva responsabilità dell'utente.

Lenovo può avere brevetti o programmi di brevetto in corso relativi a quanto trattato nella presente pubblicazione. La fornitura di questa pubblicazione non implica la concessione di alcuna licenza su di essi. È possibile inviare per iscritto richieste di licenze a:

Lenovo (United States), Inc. 8001 Development Drive Morrisville, NC 27560 U.S.A. Attention: Lenovo Director of Licensing

LENOVO GROUP LTD. FORNISCE QUESTA PUBBLICAZIONE "COSÌ COM'È" SENZA ALCUN TIPO DI GARANZIA, SIA ESPRESSA CHE IMPLICITA, INCLUSE EVENTUALI GARANZIE DI COMMERCIABILITÀ ED IDONEITÀ A UNO SCOPO PARTICOLARE. Alcune giurisdizioni non escludono le garanzie implicite; di conseguenza la suddetta esclusione potrebbe, in questo caso, non essere applicabile.

Le variazioni periodiche delle informazioni saranno incluse nelle nuove edizioni della pubblicazione. Per fornire un servizio migliore, Lenovo si riserva il diritto di migliorare e/o modificare i prodotti e i programmi software descritti nei manuali forniti con il computer e il contenuto del manuale, in qualsiasi momento e senza alcun preavviso.

L'interfaccia software, le funzioni e la configurazione hardware descritte nei manuali forniti con il computer potrebbero non corrispondere esattamente alla configurazione effettiva del computer acquistato. Per la configurazione del prodotto, consultare il relativo contratto (se presente) o l'elenco di imballaggio del prodotto oppure contattare il distributore per la vendita dei prodotti. Lenovo può utilizzare o divulgare le informazioni ricevute dagli utenti secondo le modalità ritenute appropriate, senza alcun obbligo nei loro confronti.

I prodotti descritti nel presente documento non implicano che possano essere utilizzati in impianti o in altre applicazioni di supporto delle funzioni vitali in cui il malfunzionamento può provocare danni a persone, incluso il decesso. Le informazioni contenute in questa documentazione non modificano o non influiscono sulle specifiche dei prodotti Lenovo o sulla garanzia. Nessuna parte di questa documentazione rappresenta l'espressione o una licenza implicita fornita nel rispetto dei diritti di proprietà intellettuale o di altri diritti Lenovo. Tutte le informazioni in essa contenute sono state ottenute in ambienti specifici e vengono presentate come illustrazioni. Il risultato ottenuto in altri ambienti operativi può variare.

Lenovo può utilizzare o divulgare le informazioni ricevute dagli utenti secondo le modalità ritenute appropriate, senza alcun obbligo nei loro confronti.

Tutti i riferimenti ai siti Web non Lenovo contenuti in questa pubblicazione sono forniti per consultazione; per essi non viene fornita alcuna approvazione. Il materiale relativo a tali siti Web non fa parte del materiale fornito con questo prodotto Lenovo e l'utilizzo è a rischio e pericolo dell'utente.

Qualsiasi esecuzione di dati, contenuta in questo manuale, è stata determinata in un ambiente controllato. Quindi, è possibile che il risultato ottenuto in altri ambienti operativi vari significativamente. È possibile che alcune misure siano state eseguite su sistemi di sviluppo e non viene garantito che tali misure siano le stesse sui sistemi disponibili. Inoltre, alcune misure potrebbero essere state stimate mediante estrapolazione. I risultati correnti possono variare. È necessario che gli utenti di questo documento verifichino i dati applicabili per l'ambiente specifico.

Questo documento è tutelato dalle leggi sul copyright Lenovo e non è coperto da alcuna licenza open source, inclusi altri accordi Linux che possono accompagnare il software incluso con questo prodotto. Lenovo può aggiornare questo documento in qualsiasi momento e senza preavviso.

Per le informazioni più recenti o eventuali domande o commenti, contattare o visitare il sito Web Lenovo all'indirizzo:

#### <https://support.lenovo.com>

#### **Marchi**

Lenovo, il logo Lenovo, Lenovo LOQ e il logo LOQ sono marchi di Lenovo. Microsoft, Windows e Cortana sono marchi del gruppo di società Microsoft. DisplayPort è un marchio di Video Electronics Standards Association. I termini HDMI e HDMI High-Definition Multimedia Interface e il logo HDMI sono marchi o marchi registrati di HDMI Licensing Administrator, Inc. negli Stati Uniti e in altri paesi. Wi-Fi è un marchio registrato di Wi-Fi Alliance. USB Type-C è un marchio di USB Implementers Forum. Tutti gli altri sono marchi sono di proprietà dei rispettivi titolari.